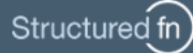

# **USER GUIDE FOR LOGIN**

Register

### Logging In

Go to https://www.structuredfn.com. Enter your authorized corporate Email Address and Password in the fields provided.

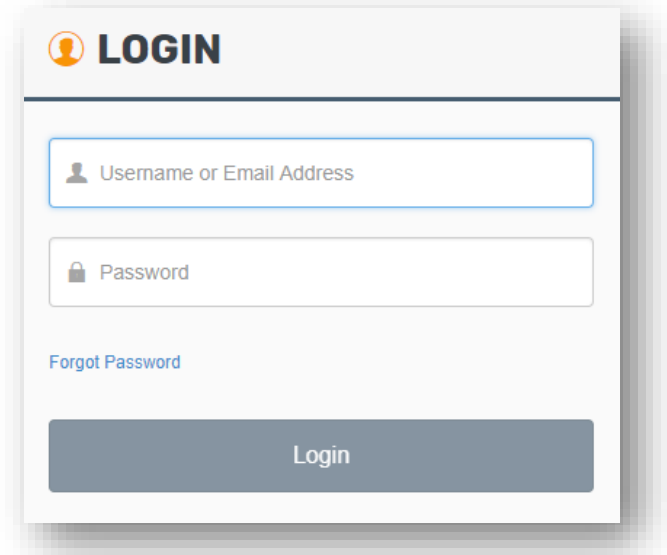

#### New Users - Registering

Register for a new account via the "Register" button **REGISTER** located in the upper right-hand corner of the

StructuredFN Login page. Complete the provided fields and create a password.

- Password must be case-sensitive
- Password must be:
	- o At least 8 characters long
	- o Include 1 upper and 1 lower case letter
	- o Include 1 number

Check the box for Privacy Policy -

[https://www.netroadshow.com/nrs/home/privacy](https://www.netroadshow.com/nrs/home/privacy-policy.html)[policy.html](https://www.netroadshow.com/nrs/home/privacy-policy.html) before clicking Register.

**NOTE:** If you already have a MyNetRoadshow account, use your existing Email address and Password.

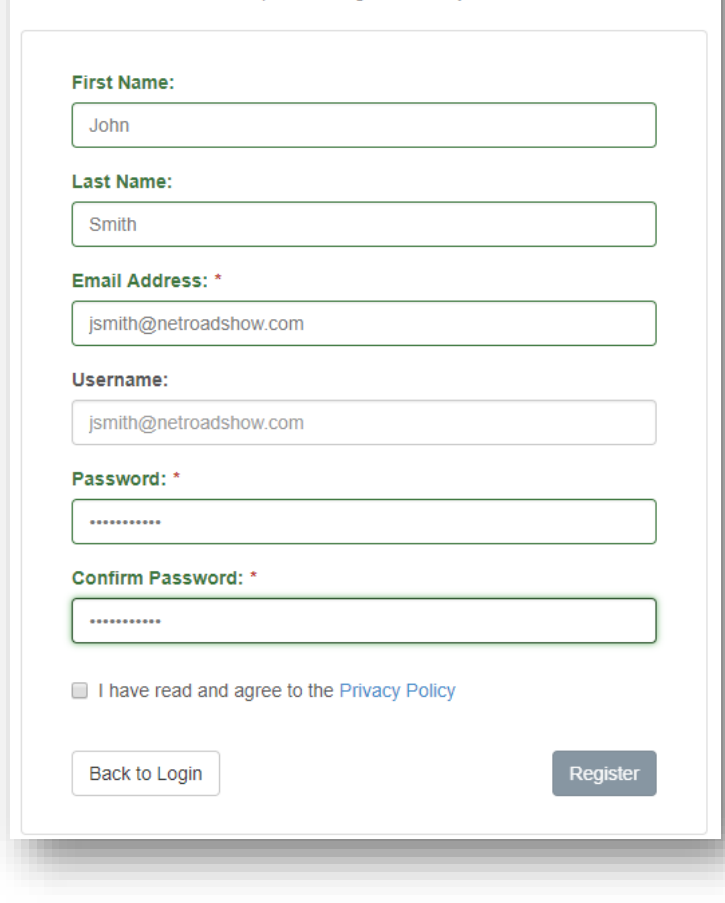

Fill-in the fields below to complete the registration of your SFN account.

#### Resetting Your Password

If you have forgotten your password, click on "Forgot your Password?" located on the StructuredFN Login page (https://www.structuredfn.com) and enter your registered corporate Email Address on the following screen.

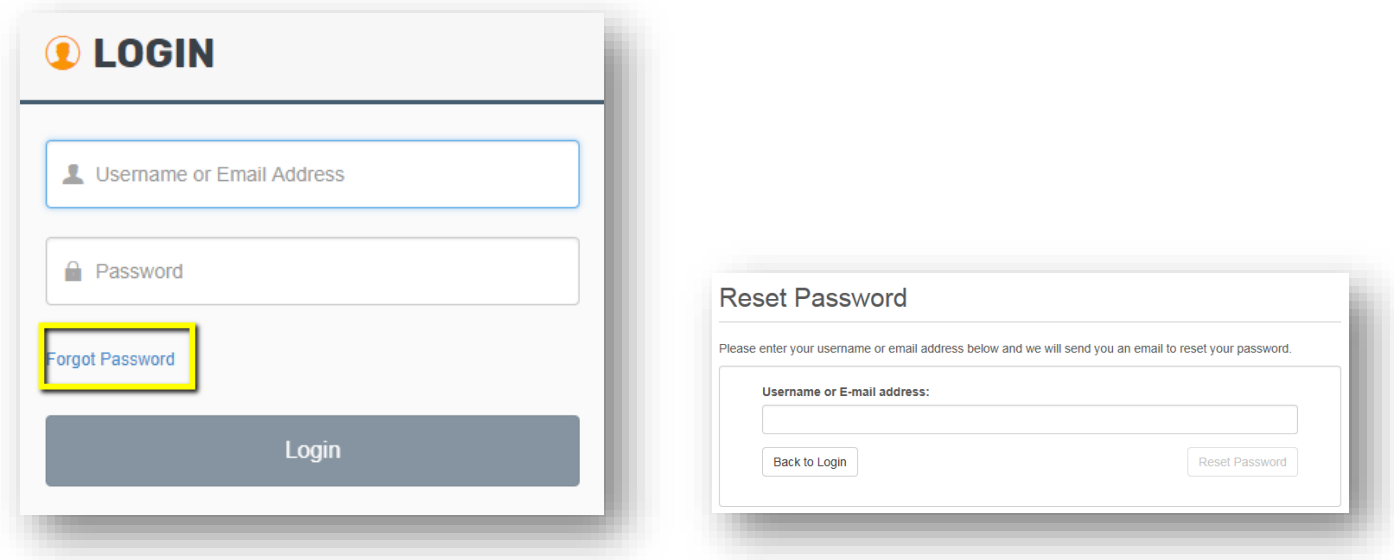

An email will be sent to your corporate email address with a link to reset your password.

For security purposes, you will be required to update your password every 90 days. When changing your password, you cannot use the five previous passwords.

## Changing Your Password

To update your password, click on your name in the upper right-hand corner of the screen and select "Preferences" from

the drop-down menu. Click the "Change Password" tab and complete the provided fields. **NOTE**: You must know your current password and you cannot use your previous five passwords. Password is case sensitive

- Password must be:
	- o At least 8 characters long
	- o Include 1 upper and 1 lower case letter
	- o Include 1 number

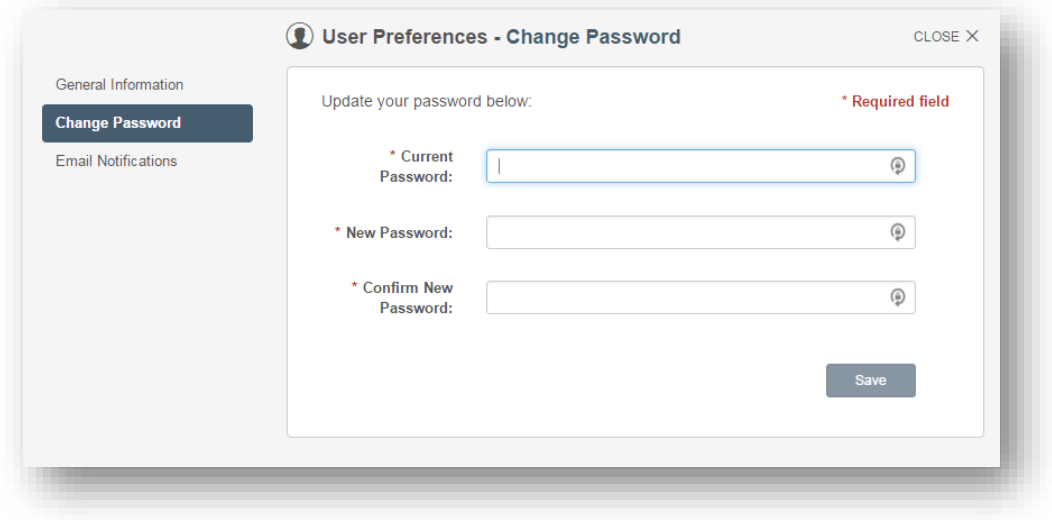

### Request Access for Deals and Folders

A deal or folder Administrator may send a specific link for Access Requests.

Once link is clicked, you will be redirected to the Login page. The login page will include a "Request Access" option. Select this option and then complete the Request Access form.

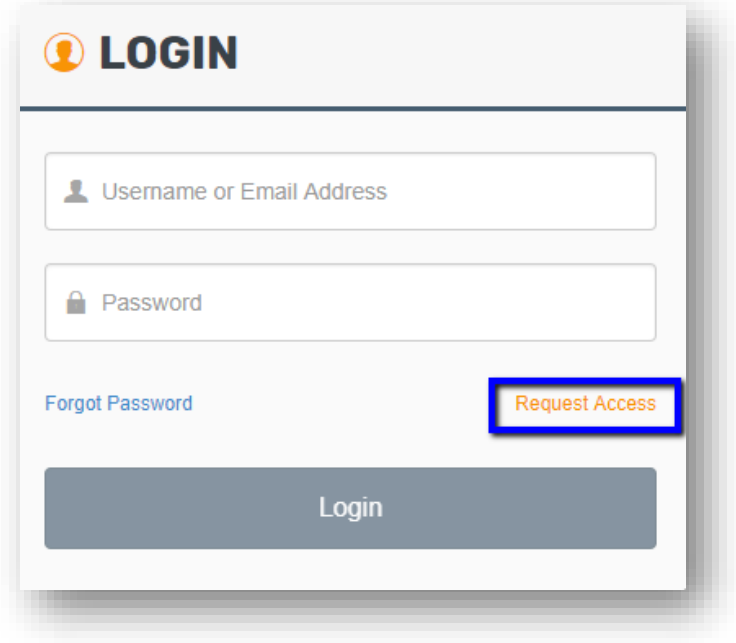

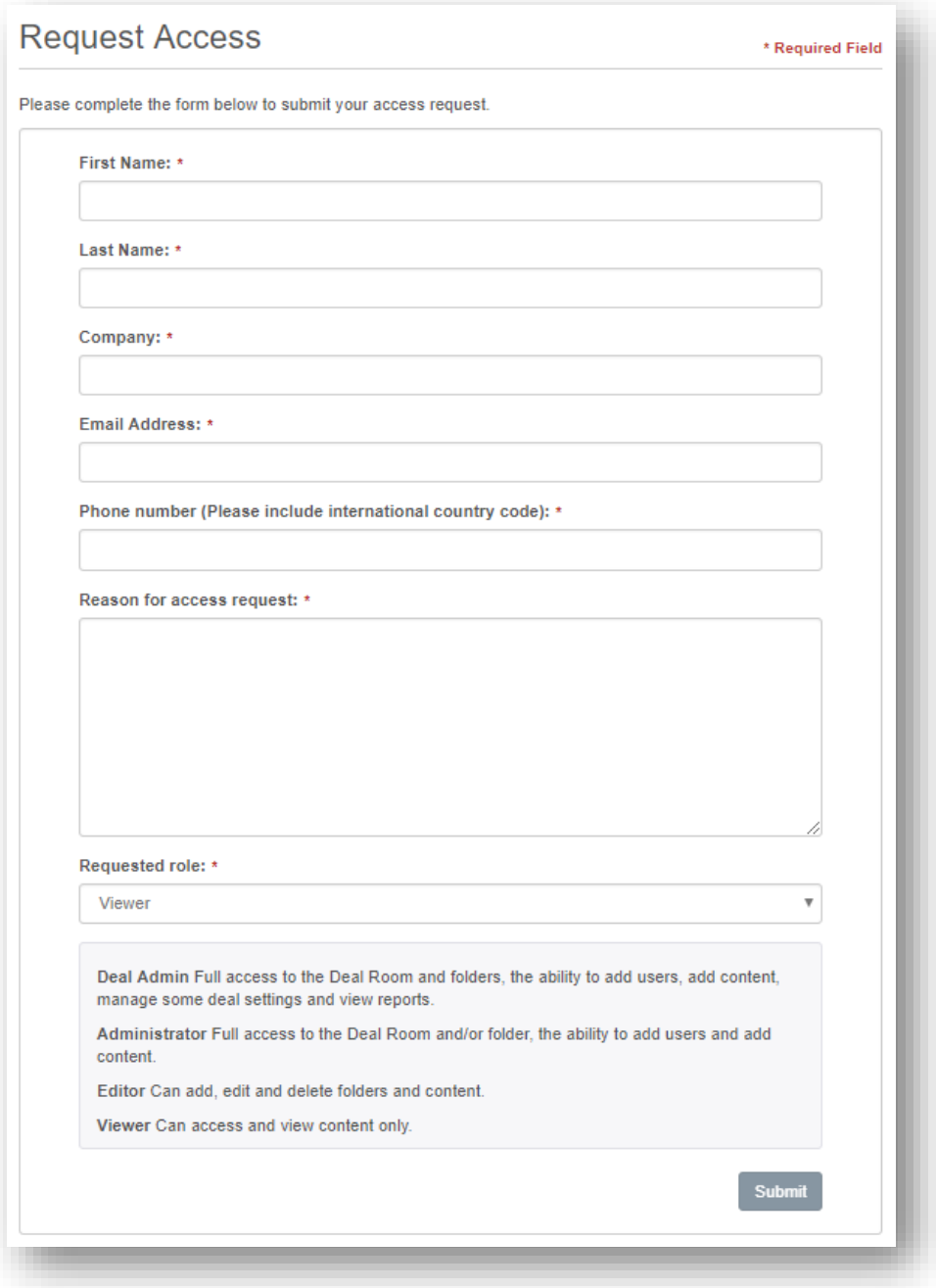

Once the request has been submitted, all deal or folder Administrators will receive the Access Request email notification. The Administrator will select the link within the email to approve or deny the user's request for access. You will be notified once the request has been approved or denied.